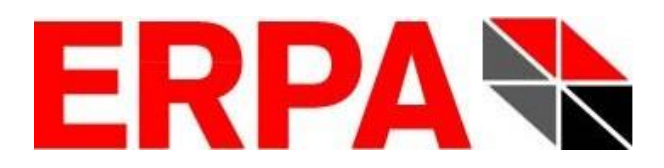

# **Pallet-Optimising Software**

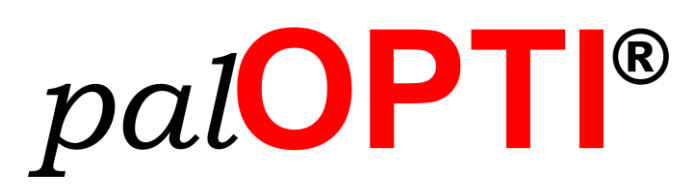

**Installation Manual**

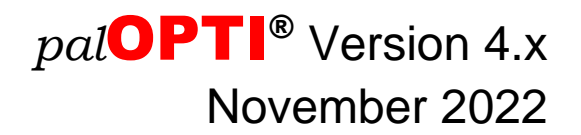

Development, Distribution, and Service of *pal*OPTI<sup>®</sup> by:

ERPA Systeme GmbH Technische und Graphische Datenverarbeitung Willi-Eichler-Straße 24 D-37079 Göttingen

> Fon: +49 (0) 551-789 50-0 Fax: +49 (0) 551-789 50-77 e-mail: [info@erpa.de](mailto:info@erpa.de) Web: [www.erpa.de](http://www.erpa.de/)

Author: Roman Schäfer-Janzen (ERPA Systeme GmbH)

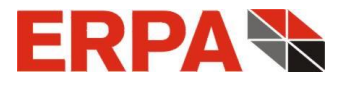

## **Preface**

This manual is intended to assist you with the installation of the software  $pal$ <sup>OPTI®</sup>. Besides a detailed installation guide, you will also find the minimum requirements for using *pal*OPTI® . More information can be found in the integrated online help. Basic knowledge about Windows, especially about directories and files, is substantial.

Göttingen, November 2022

ERPA Systeme GmbH Roman Schäfer Janzen

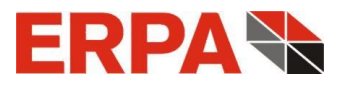

## **Table of Contents**

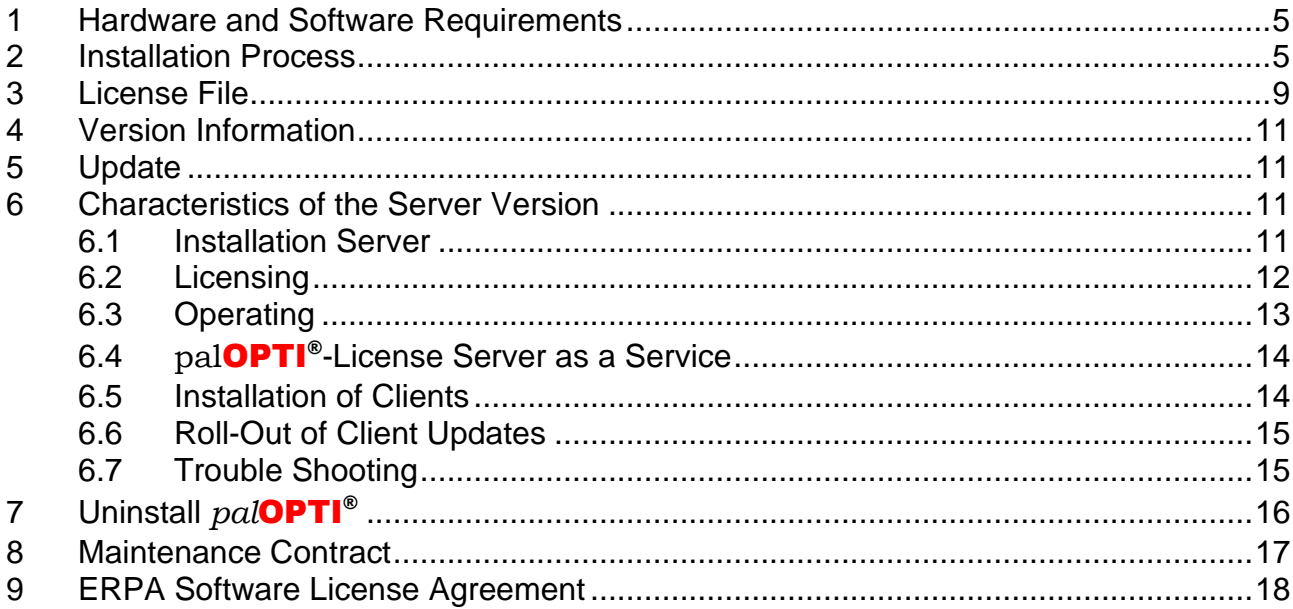

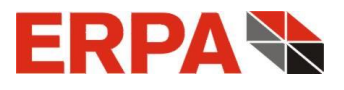

### **1 Hardware and Software Requirements**

- ◆ Operating system: Windows 7 / 8 / 10 / 11, Windows Server 2008 / 2012 / 2016 / 2019 /2022 (also under Citrix)
- Processor: Intel Pentium ≥ 1 GHz, 32- or 64-bit architecture
- Display resolution: 1152 x 864 pixel with small Windows fonts (96 dpi) or higher (then large Windows fonts possible - 120 dpi); recommended: 1280 x 1024 pixel
- Free hard disk memory:  $\geq 80$  MB
- For installation process administrator rights are necessary

## **2 Installation Process**

We deliver the software through download. Before installation, please close running programs. After unzip of the download double click palOPTI-Setup.exe.

First, you select your installation language and may open the installation manual.

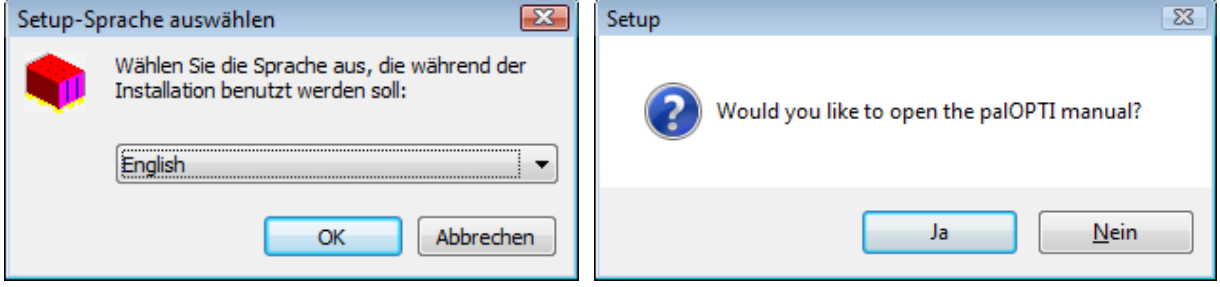

After this, our License Agreement is displayed (see [section 9\)](#page-17-0).

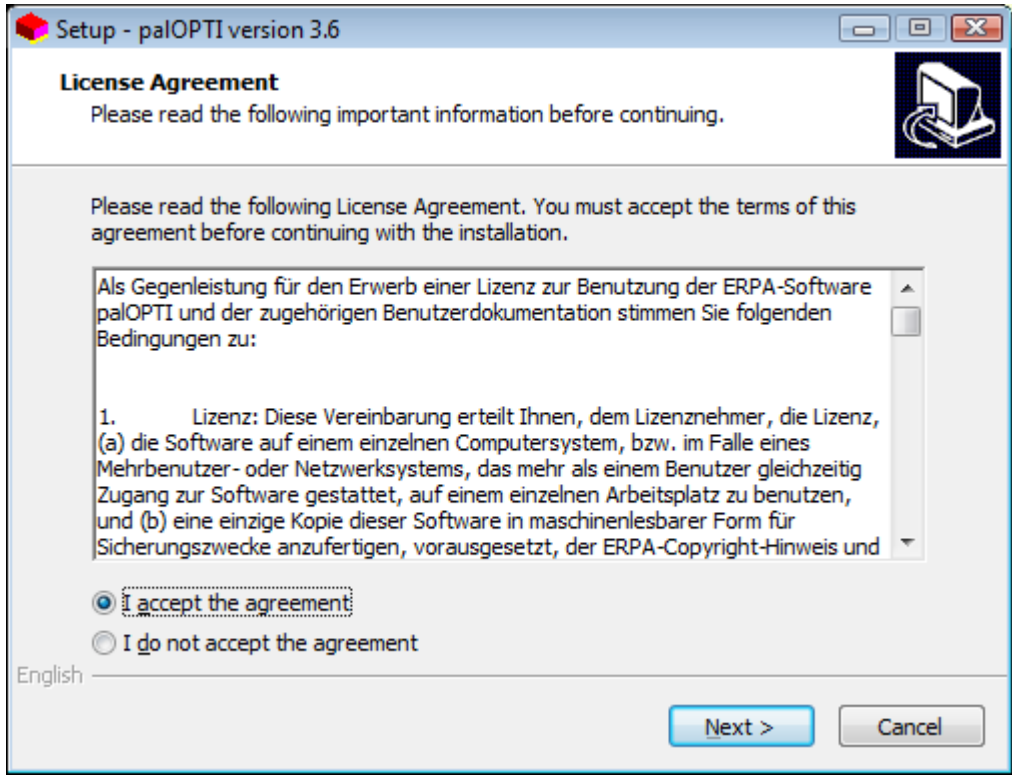

If you accept, a folder is offered (e.g. "C:\palOPTI\"), where  $palOPTI^{\circ}$  will be installed.

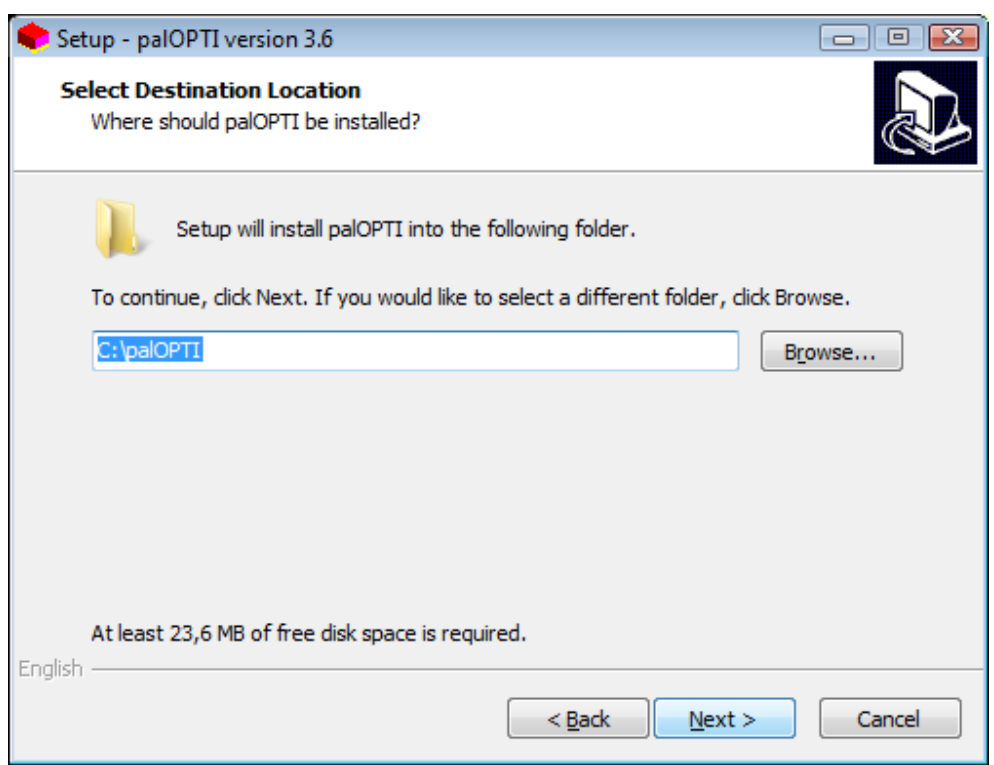

Leave it or change the folder using the button **Browse …** . After clicking **Next >** you encounter the selection of components:

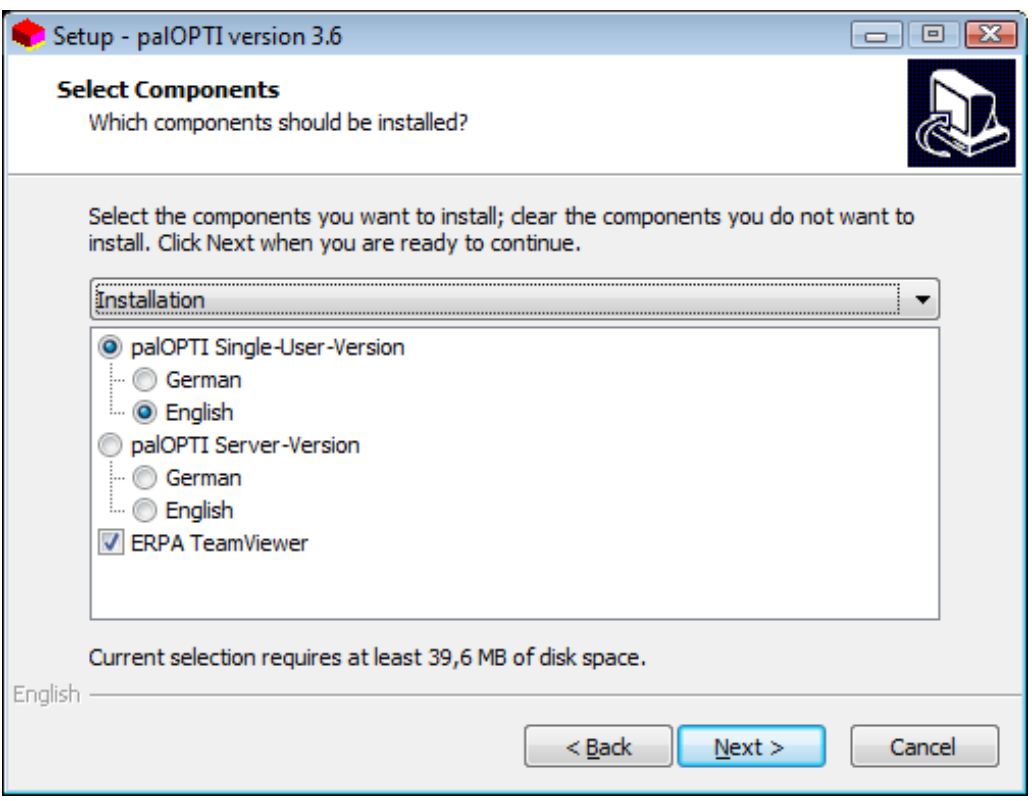

Here, you decide between Single-User- and Server-Version and determine the installation language. In case you prefer a different remote maintenance software, you can uncheck TeamViewer.

Creation of a desktop icon for *pal*OPTI® is possible at the following step:

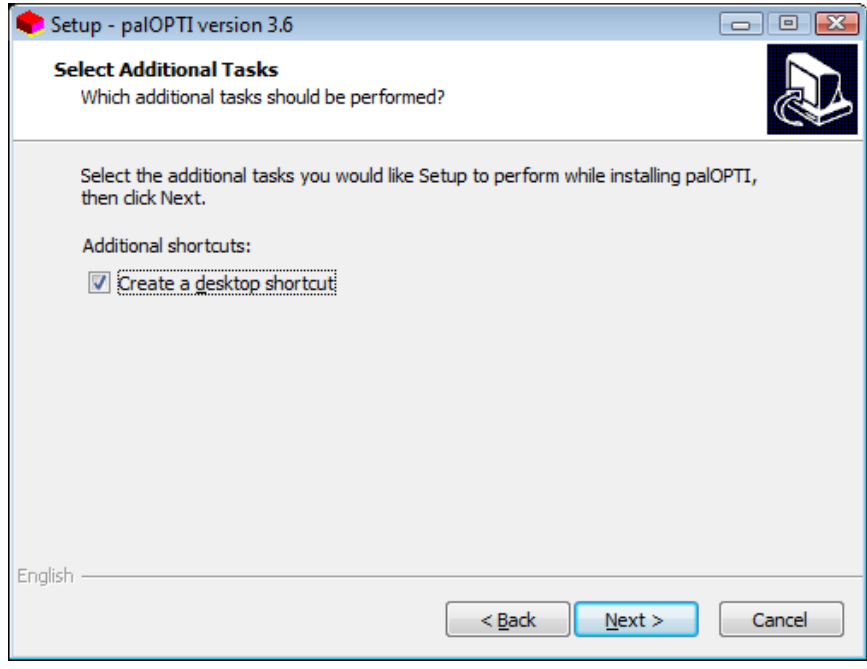

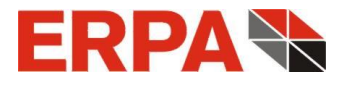

All selected options are then summarized.

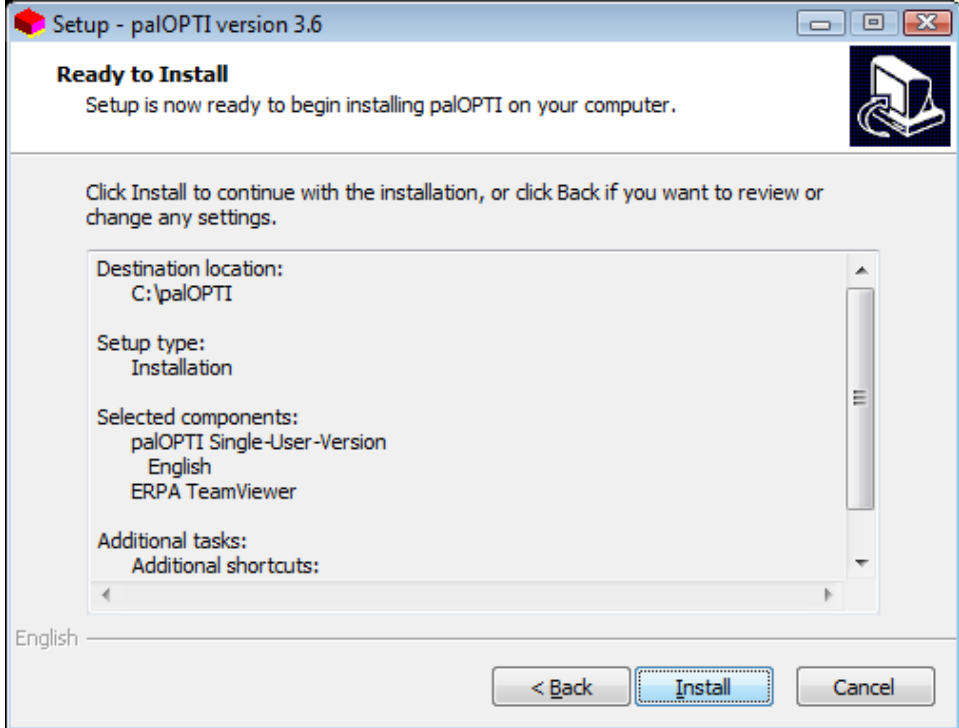

By clicking **Install** you run the installation process,

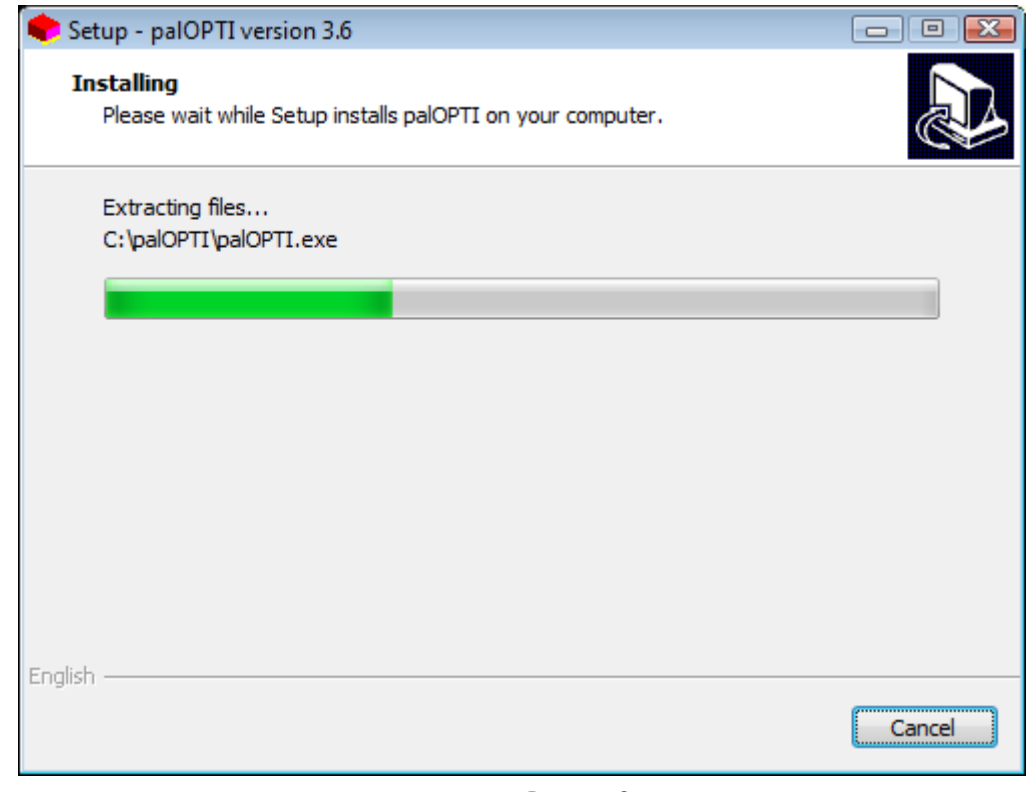

which ends with the possibility of launching  $pal$ <sup>OPTI®</sup>.

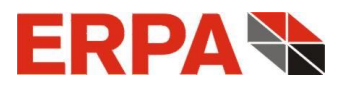

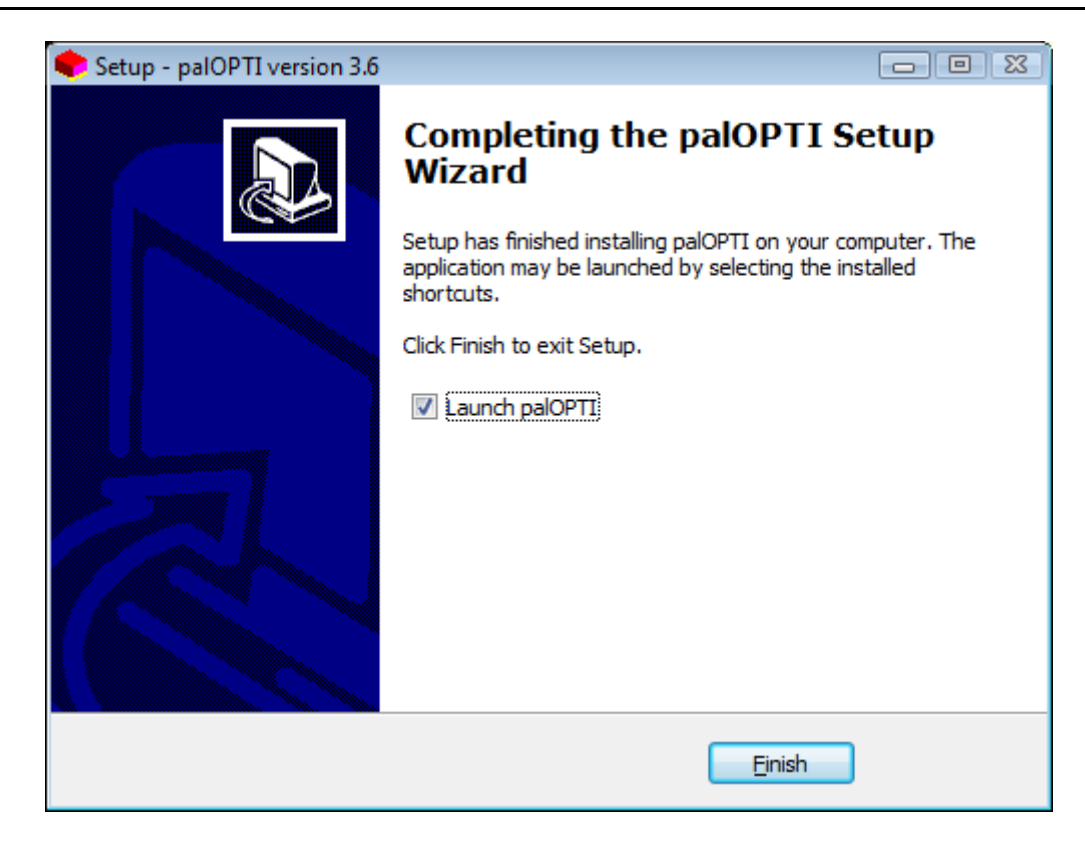

## **3 License File**

The *pal*OPTI® installation package does not include a license. The program describes the missing file with the following window

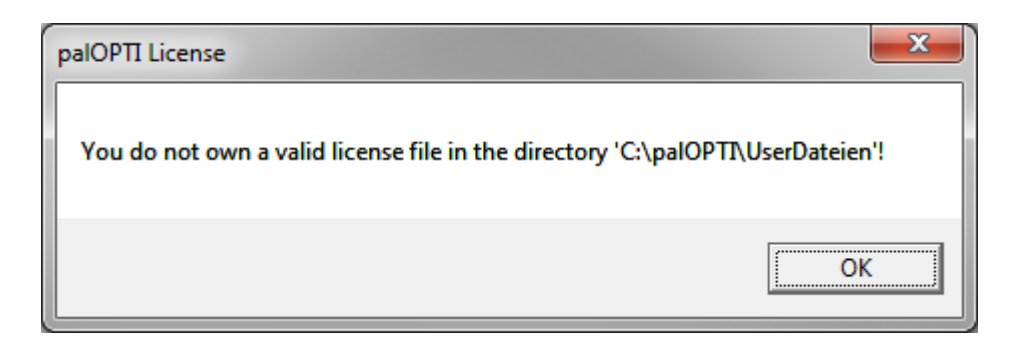

and asks you to request a license. For this purpose please fill out the following form:

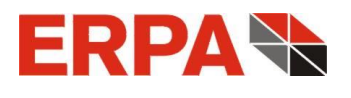

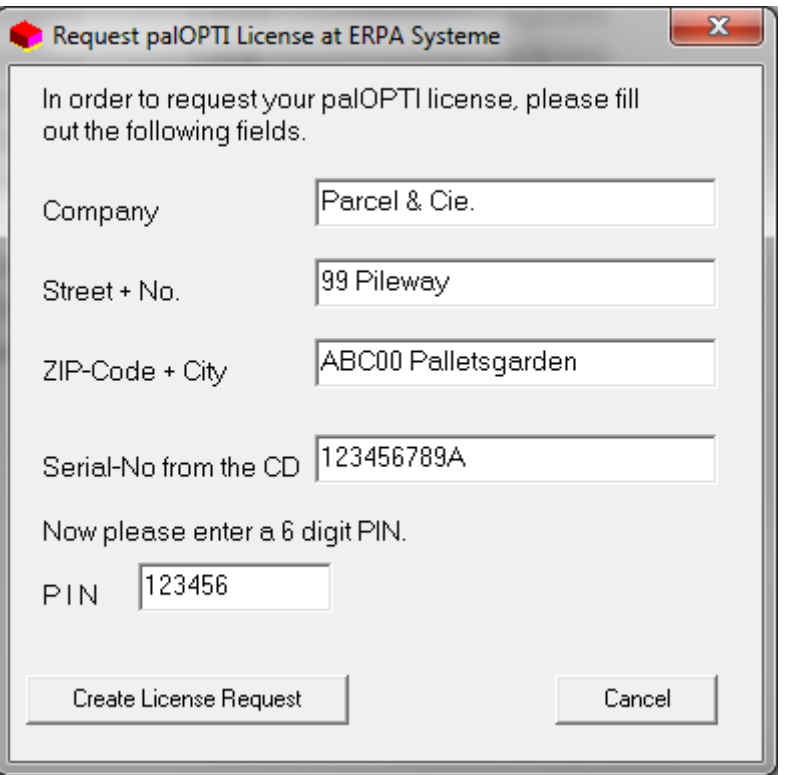

After entering your data and a 6-digit PIN (i.e. only digits!) defined by you, a click on Create License Request creates the file *Anforderung.LIZ*. Please save the file (*pal*OPTI® assists you in this) and send it in an e-mail to [info@erpa.de.](mailto:info@erpa.de)

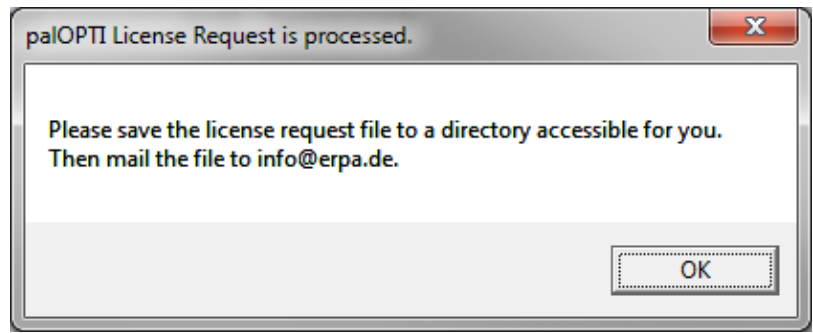

The response will be an e-mail with your valid license file *palOPTI.LIZ*, which has to be placed into directory *UserDateien* within the palOPTI program directory.

<span id="page-9-0"></span>Since the license depends on the company and the computer where  $palOPTI^{\circ}$  is installed, you need to request a new license in the following cases:

- Change of computer,
- Formatting your computer or exchange of your hard disk drive,

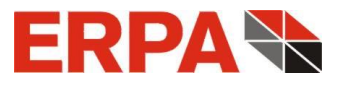

• Change of your network-interface card.

It is understood that you are automatically asked to request, if one of the a.m. cases occur. Then please create a new file *Anforderung.LIZ* like described above and send it to ERPA Systeme GmbH. Additionally, we will ask you to fill out a form for the request of the new license.

## **4 Version Information**

Your current version can be seen in the information window. The window flashes shortly upon launching of  $pal{\color{red}OPTI^{\color{red}o}},$  or you open it by choosing the menu path "? => Info".

## **5 Update**

In order to install a *pal*OPTI® update, just follow the instructions supplied with the update of *pal*OPTI® . For specialties which affect clients, please see the section *Roll-Out of Client Updates*.

## **6 Characteristics of the Server Version**

#### *6.1 Installation Server*

When you install the server version from the setup, you do it the same way like described in 2. Installation Process. You start the setup file palOPTI-Setup.exe.

Larger companies often run several (possibly identical) server machines. In order to not purchase a license for each server and to opportunely distribute the user load, it makes sense to manage the server licenses by only 1 server. Especially having server farms, where all servers are load balanced, this architecture is advantageous, because application servers do not communicate with each other.

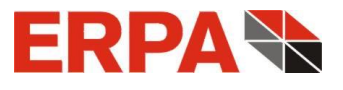

The separation of license and application server may look as follows:

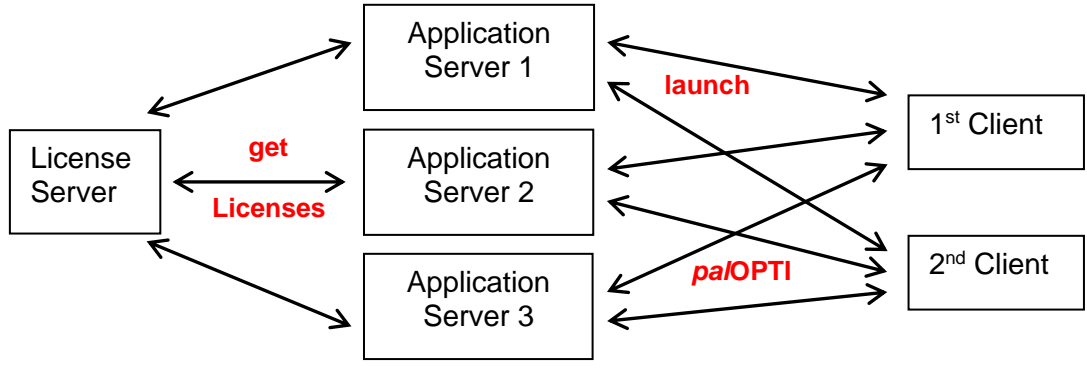

identical, balanced

A client can start  $pal$ OPTI<sup>®</sup> also at the license server.

If you wish this separation of server functions, you install every application server after licensing of the license server. For this you launch the file AppServer-Setup.exe out of the installation directory of the license server via network access and will be guided. Should your application and license server resp. belong to different domains, you copy the two files AppServer-Setup.exe and Server.ini from the license-server-installation and paste them into the other domain. There you launch AppServer-Setup.exe.

#### *6.2 Licensing*

To obtain your license, you need to start the file palOPTI-Lizenz*-Server.exe* (**directly** on the server machine). First of all, the license server has to be licensed, and then it provides licenses for the clients. In comparison to the standalone version, additional entries are necessary:

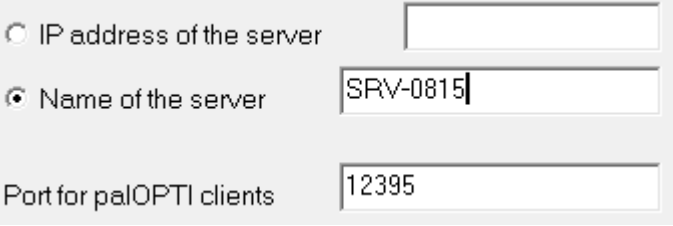

#### a) IP address or name of the server

Clients contact the server by using this information (via TCP/IP).

b) Port for palOPTI Clients

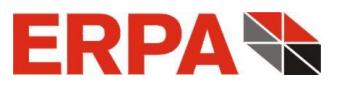

The TCP/IP connection from client to server runs at the here entered server port. Of course, you can change our port proposal. However, the client port is variable and thus does not need to be determined.

You can view these entries in the file *Server.ini* within the license server directory. The file will be created at the license request process.

As described with the standalone version, you mail the license request *ServerAnforderung.LIZ* to info@erpa.de and in return you will receive the server license *palServer.LIZ*, which needs to be placed into the main directory of the server installation (also the directory of *palOPTI-Lizenz-Server.exe*).

#### *6.3 Operating*

Now you launch the license server again and view its main window.

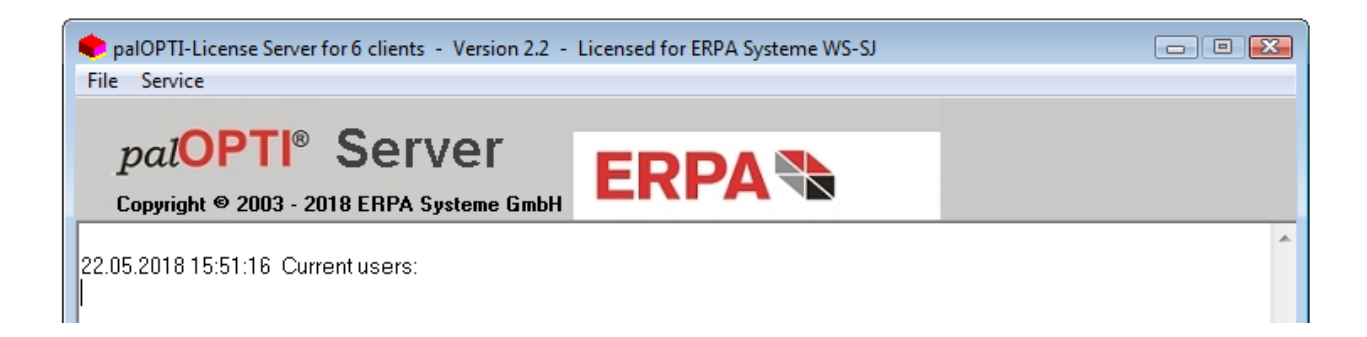

In the title bar you see the maximum number of (concurrent) clients. In this case, 6 clients can run *pal*OPTI® at a time. However, all clients of your company are entitled to run pal**OPTI**<sup>®</sup>, if a client license is available. Furthermore, the title bar contains the license server version and a license note. The white field will be filled with logging information about the clients. Invalid starts of *pal*OPTI® will be logged here, too. The information is displayed in reverse chronological order: the newest log is at the top. All data is also written to the log file *Server.log*. You can view - or empty - the file with the *File* menu item.

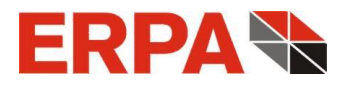

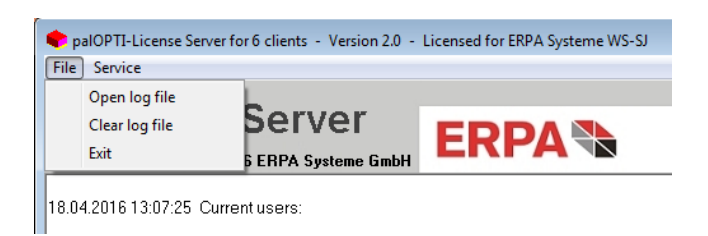

## *6.4 pal*OPTI ® *-License Server as a Service*

In order to run the license server as a service, please use the menu item *Service*: You can install and uninstall the service "ERPA palOPTI-Lizenz-Server". The installed service just has to be started.

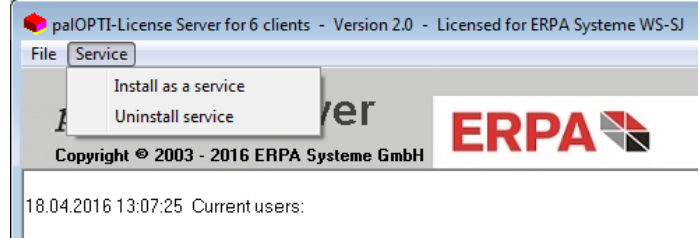

This way you can use *pal*OPTI® without having the server machine being logged on to a user.

#### *6.5 Installation of Clients*

Clients basically occur in 2 different types: A network client ("NW client") has its own hardware (esp. its own hard disk and graphics card). A terminal-server client ("TS client") potentially only owns monitor, keyboard, and mouse. The connection to a terminal server is controlled by server software, e.g. remote desktop protocol (RDP) or Citrix. TS clients have their own user session on the server and use its hard disk memory and graphics card.

The client installation automatically runs at the first start of *pal*OPTI® . Therefore, a client needs access to the installation directory of the license server. Whereas a NW client needs administrator rights for the first launch, this is not the case for a TS client (here only copying takes place). You can use both types of clients concurrently. After starting *palOPTI.exe* from the installation directory of the license server, the client will be led through the installation process until  $pal$ OPTI<sup>®</sup> is opened. From the second start from the same client on, *pal*OPTI® will be launched directly.

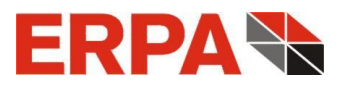

#### *6.6 Roll-Out of Client Updates*

During the client installation, data for  $pal$ OPTI<sup>®</sup> clients will be created within the specific folders:

*C:\User\"User name"\AppData\Roaming\Erpa\palOPTI* (on the terminal server) or (normally) *C:\palOPTI-Client* (on the NW client) resp.

Within these folders, the application creates, changes, and deletes data. Therefore, the user needs appropriate rights in this area.

When the server receives an update, the existing clients are not automatically updated as well. Every time  $pal$ <sup>OPTI®</sup> is started, the client therefore compares the last installed  $pal$ OPTI® Client-Setup in its *Installiert* folder with the setup on the server, and installs if they are not the same. To do this, the NW client once again needs administrator rights.

Apart from regular updates, you would like all of your clients to receive certain files, i.e. roll out a small update yourself. This is possible using the Client Update folder on the server. There you can use 3-digit folders, starting with *000*, the contents of which are transferred to all clients in their working directories. Each client runs a *ClientUpdate* file in its *Installiert* folder, in which the highest installed update is noted.

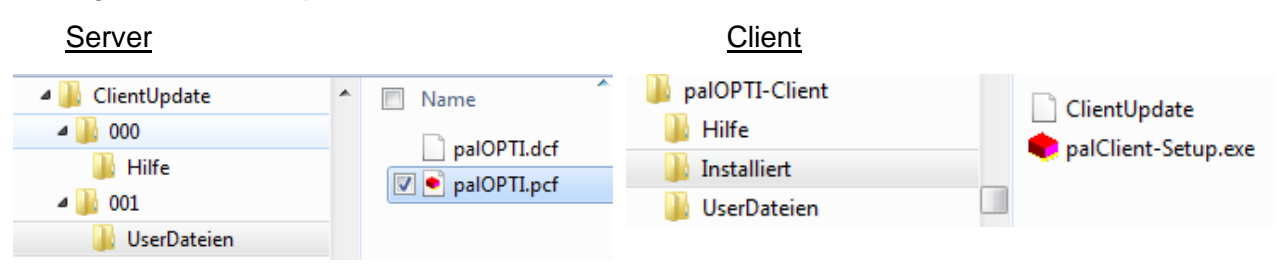

At start, every client checks whether it needs to get files from the *ClientUpdate* from the server.

#### *6.7 Trouble Shooting*

*pal*OPTI<sup>®</sup> will not start, if a firewall prevents the TCP/IP communication between client and server. At first start of the license server and a blocked TCP/IP connection, the application *palOPTI-Lizenz-Server.exe* will be shared within the Windows firewall. Analogous, for a NW client the application *palOPTI.exe* will be shared.

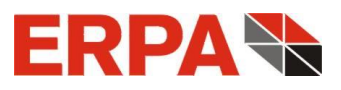

*pal*OPTI<sup>®</sup> will also not be opened, if the number of available client licenses is exhausted. The client then receives a message with the names of the current  $pal$ OPTI<sup>®</sup> users and computers. For information purposes, the client may contact these users.

It is expressly stressed that clients can only work while the license server is running. Otherwise the clients receive an appropriate message. If the license server is stopped during a client session, all clients are notified that they can work for a short time and then *pal*OPTI<sup>®</sup> will be stopped automatically. So they have the chance to save their current calculation.

**The by far most prevalent problem cause** is insufficient rights of the program or the client resp. This refers to the installation folder of the license server and the client folders (see above Server Profiles). Persons in charge of IT are asked to authorize very well.

## **7 Uninstall** *pal*OPTI®

You uninstall  $pal^{\odot}PT^{\odot}$  by open up System Control and then your program list. Go to list

item *pal*OPTI® and uninstall it.

Programm deinstallieren oder ändern

Wählen Sie ein Programm aus der Liste aus, und klicken Sie auf "Deinstallieren", "Ändern" oder "Reparieren", um es zu deinstallieren.

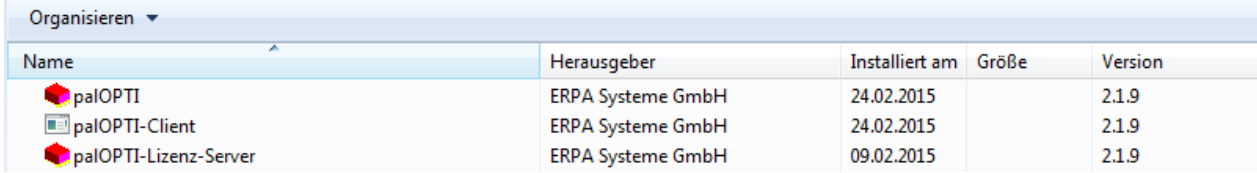

The uninstallation process searches for your program directory and, as a precaution, asks you for confirmation of the removal.

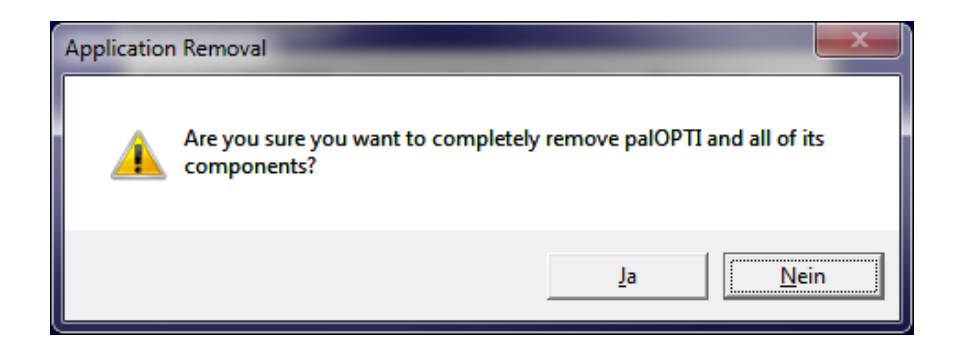

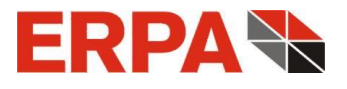

The program verifies if  $pal$ OPTI<sup>®</sup> is uninstalled. Your custom data in the directory *UserDateien* will stay preserved in order to reuse them within a different installation of *pal*OPTI® .

## **8 Maintenance Contract**

After our 6 months of software support (warranty period) we do recommend an ERPA software maintenance contract.

#### **Your benefits:**

Regular *pal*OPTI® Updates, free of charge, service and support via telephone, free of charge, remote maintenance via internet, free of charge, re-licensing (e.g. at hardware change, installation of a new operating system, see [section 3\)](#page-9-0), free of charge. Without maintenance contract and outside you warranty period we raise a service fee.

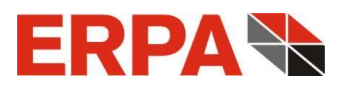

## <span id="page-17-0"></span>**9 ERPA Software License Agreement**

Als Gegenleistung für den Erwerb einer Lizenz zur Benutzung der **ERPA**-Software **palOPTI** und der zugehörigen Benutzerdokumentation stimmen Sie folgenden Bedingungen zu:

- 1. Lizenz: Diese Vereinbarung erteilt Ihnen, dem Lizenznehmer, die Lizenz, (a) die Software auf einem einzelnen Computersystem, bzw. im Falle eines Mehrbenutzer- oder Netzwerksystems, das mehr als einem Benutzer gleichzeitig Zugang zur Software gestattet, auf einem einzelnen Arbeitsplatz zu benutzen, und (b) eine einzige Kopie dieser Software in maschinenlesbarer Form für Sicherungszwecke anzufertigen, vorausgesetzt, der **ERPA**-Copyright-Hinweis und andere besitzrechtliche Vermerke werden auch kopiert.
- 2. Einschränkungen: Es ist Ihnen nicht gestattet, Kopien dieser Software an andere weiterzugeben oder elektronisch über ein Netzwerk von einem Computer an einen anderen zu übertragen. Es ist Ihnen ferner nicht gestattet, die Software auf mehreren Arbeitsplätzen eines Mehrbenutzer- oder Netzwerksystems gleichzeitig zu benutzen. Die Software darf nicht dekompiliert, durch Reverse Engineering analysiert, disassembliert oder auf andere Weise auf eine für Menschen verständliche Form reduziert werden. Es ist Ihnen nicht gestattet, diese Software oder Teile davon zu modifizieren, anzupassen, zu übersetzen, zu vermieten, zu verleasen, zu verleihen, zu Gewinnzwecken weiterzuverkaufen, zu vertreiben, in Netzwerke einzubauen oder abgeleitete Versionen davon herzustellen.
- 3. Eigentumsrecht an dieser Software: Als Lizenznehmer sind Sie Eigentümer der Speichermedien, auf denen die Software aufgezeichnet ist. ERPA bleibt jedoch Eigentümer des Titels und aller Rechte an der Software, die auf den Originalspeichermedien sowie allen davon angefertigten Kopien, egal in welcher Form und auf welchem Medium, existiert.
- 4. Vertraulichkeit: Sie verpflichten sich, die Software vertraulich zu behandeln und ohne die ausdrückliche schriftliche Zustimmung von ERPA nicht an Dritte weiterzugeben oder diesen zugänglich zu machen. Sie verpflichten sich ferner, alle zumutbaren Vorkehrungen zu treffen, um den Zugang unbefugter Personen zu dieser Software auszuschließen.
- 5. Laufzeit: Sie können die Lizenz jederzeit kündigen, indem Sie die Software (einschließlich der zugehörigen Dokumentation) zusammen mit allen Programmkopien und -modifikationen in jeglicher Art zerstören. **ERPA** hat das Recht, die Lizenz mit sofortiger Wirkung zu kündigen, falls Sie die festgelegten Bestimmungen dieser Vereinbarung nicht einhalten. Nach Vertragsbeendigung, einschließlich Vertragsbeendigung durch Sie selbst, müssen Sie die Software (einschließlich der zugehörigen Dokumentation) zusammen mit allen Programmkopien und -modifikationen in jeglicher Art zerstören.
- 6. Beschränkte Gewährleistung: **ERPA** kann und wird weder die Leistung noch die Ergebnisse gewährleisten, die Sie durch den Gebrauch dieser Software oder dieser Dokumentation erhalten. Mit Ausnahme dieser beschränkten Gewährleistung bietet ERPA keinerlei ausdrückliche oder stillschweigende

Gewährleistung auf Nichtverletzung der Rechte Dritter, auf Marktgängigkeit des Produkts oder auf Eignung für einen bestimmten Zweck.

- 7. Haftungsbeschränkung: **ERPA** lehnt jede Haftung Ihnen gegenüber für besondere Schäden, einschließlich entgangenem Gewinn, verlorenen Ersparnissen oder anderen Neben- oder Folgeschäden ab, selbst wenn **ERPA** auf die Möglichkeit solcher Schäden hingewiesen worden ist. **ERPA** lehnt auch alle Haftungsforderungen von dritter Seite ab.
- 8. Beschränkung von Gewährleistungsansprüchen: **ERPA**s ausschließliche Gewährleistung und Ihr ausschließlicher Gewährleistungsanspruch ist: (a) der Ersatz der Medien, die der beschränkten Gewährleistung von **ERPA** nicht entsprechen und die an **ERPA** zurückgesandt wurden, oder, (b) falls **ER-**PA oder seine Vertreiber keine in Material und Herstellung mangelfreien Ersatzmedien liefern kann: Kündigung dieser Vereinbarung Ihrerseits, indem Sie die Software an **ERPA** zurückschicken und Ihr Geld zurückerhalten.
- 9. Updates und Lizenzerneuerungen: Außerhalb eines ERPA-Software-Wartungsvertrages gelten die Konditionen des für das jeweilige Produkt aktuell gültigen Update- und Passwort-Anforderungs-Formulars.
- 10. Allgemeines: Sie bestätigen, dass Sie diese Vereinbarung gelesen und verstanden haben. Sie bestätigen ferner, dass es sich hierbei um die vollständige und ausschließliche Wiedergabe der Vereinbarungen zwischen **ERPA** und Ihnen handelt, die anstelle von Vorschlägen oder zu einem früheren Zeitpunkt schriftlich oder mündlich eingegangenen Vereinbarungen oder jedweder anderer Kommunikation zwischen **ERPA** und Ihnen in Bezug auf den Gegenstand dieser Vereinbarung gilt. Jegliche Abänderungen der Bedingungen dieser Vereinbarung oder Modifikationen der Bedingungen sind nicht durchsetzbar, es sei denn, **ERPA** gibt seine ausdrückliche Zustimmung, einschließlich eines ausdrücklichen Verzichts auf die Bedingungen in dieser Vereinbarung, in schriftlicher Form. Sie übernehmen volle Verantwortung für den Gebrauch dieser Software und erklären sich bereit, diese im Einvernehmen mit den rechtlichen Bestimmungen zu nutzen. Diese Vereinbarung unterliegt deutschem Recht und gilt als in Göttingen, Deutschland, von beiden Parteien abgeschlossen. Sollte es sich herausstellen, dass irgendein Teil dieser Vereinbarung in irgendeiner anderen Rechtsprechung unhaltbar ist, soll dieser Teil als unzutreffend gelten und den Rest der Vereinbarung nicht beeinflussen. Alle Rechte an dieser Software, die in dieser Vereinbarung nicht ausdrücklich gewährt werden, gehören **ERPA**. Die "Allgemeinen Geschäftsbedingungen der Fa. **ERPA** Systeme GmbH" sind integraler Bestandteil dieser Lizenzbedingungen.

Sollten Sie Fragen zu dieser Vereinbarung haben, wenden Sie sich bitte an: **ERPA Systeme GmbH, Willi-Eichler-Straße 24, D-37079 Göttingen, e-Mail: [info@erpa.de](mailto:info@erpa.de)**.